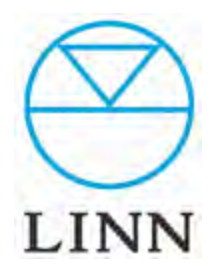

WINDOWS編

### 目次

#### A 接続

A-1. 接続

A-2. 電源の投入

- B Q Finder
	- B-1. Q Finderのインストール
	- B-2. 名称の変更と固定IPアドレス設定
	- B-3. ネットワークドライブの割り当て
	- B-4. フォルダーの開き方と、musicフォルダーの作成
- C Twonky Mediaの設定
	- C-1. Twonky Media設定画面の入り方
	- C-2. ナビゲーションツリーの設定
	- C-3. コンテンツディレクトリの設定
	- C-4. 再スキャン間隔の設定
- D リッピングソフトの保存先設定
	- D-1. dBpoweramp の場合
	- D-2. Exact Audio Copy の場合

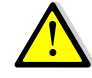

固定IPアドレス設定は、「KinskyJukebox機能」を使うために必要 な設定です。この設定はあとでもできるため、すぐにDSをお楽しみ になりたい方は、この項目を飛ばして頂いて結構です。

USER'S MANUAL

## A 接続

#### 1. 接続

開梱が済みましたら、付属品を確認後、接続をします。

\*接続が完了するまで、電源の投入はしないでください。

#### 2. 電源の投入

フロントの電源ボタンを一回押します。 QNAPは、起動時に「ピー」という音が2回します。2回目が鳴って実 働状態となります。

\*offの時には、同じ電源ボタンを長押しします。

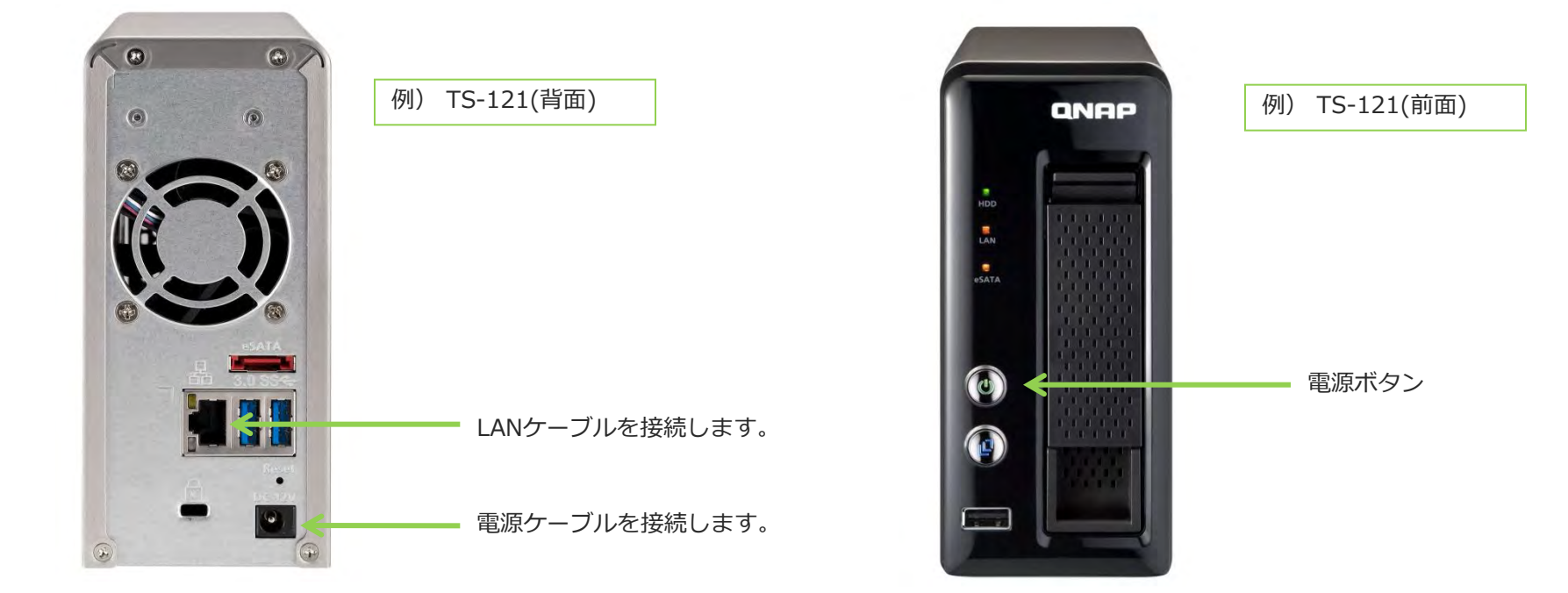

USER'S MANUAL

### 1. Q Finderのインストール B Q Finder

製品に添付されたCD-ROMもしくは、下記のリンクからダウンロードしQ Finderを インストールします。

<Windows版> http://www.qnap.com/v3/jp/product\_x\_down/product\_down\_cat.php?csn=4&p\_cat=1

#### 2. 名称の変更と固定IPアドレス設定

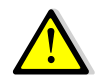

固定IPアドレス設定は、「KinskyJukebox機能」を使うために必要 な設定です。この設定はあとでもできるため、すぐにDSをお楽しみ になりたい方は、手順⑤、⑥の項目を飛ばして頂いて結構です。

手順① QFinderを起動します。

ネットワーク上のQNAPがリストアップされます。

デスクトップ上に、Q Finderショートカットのアンコンが表示されます。

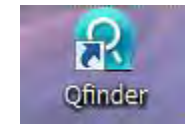

手順② リストの中から当該QNAPをクリック。ハイライトされたら、 下部の「構成」ボタンを押してください。

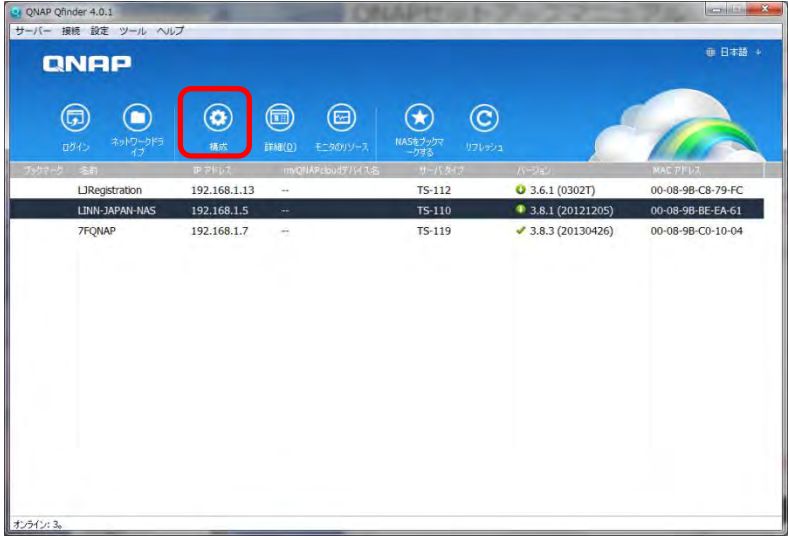

QNAPセットアップマニュアル

USER'S MANUAL

### B Q Finder

#### 2. 名称の変更と固定IPアドレス設定

手順③ 管理社パスワードを聞かれますので、admin と打ち込んで、 OKボタンを押します。

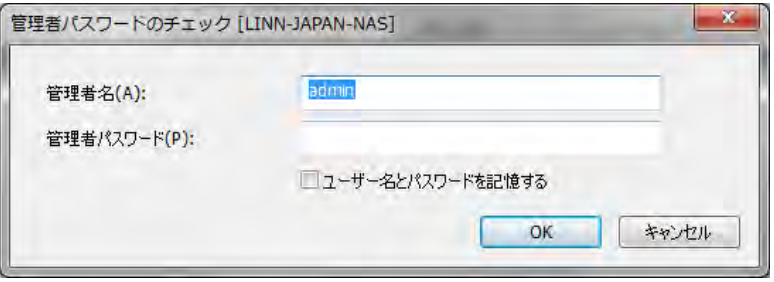

手順④ システムの設定画面が開きます。名前の欄に認識し易い名前を 入力してください。

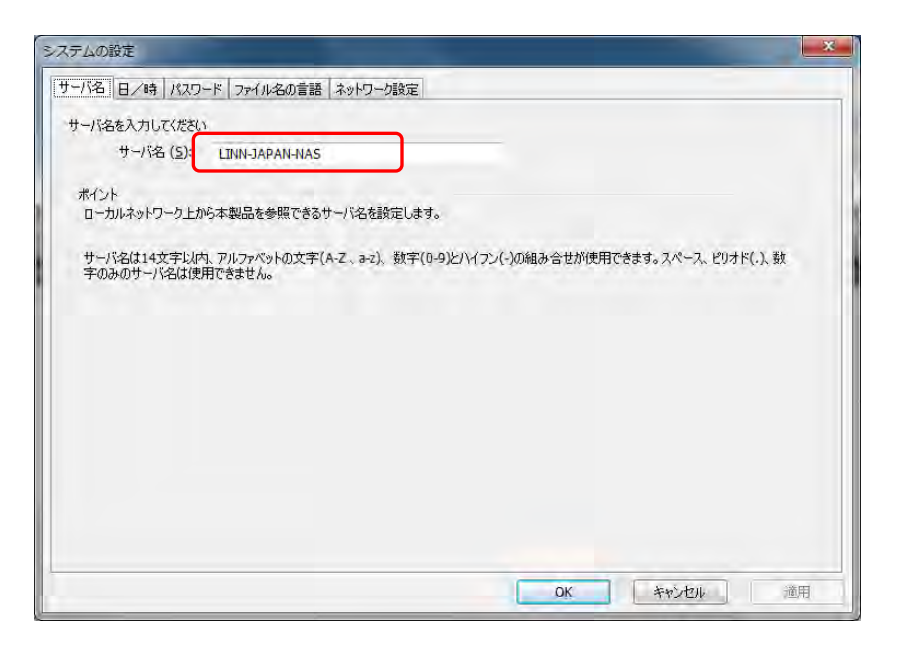

USER'S MANUAL

## B Q Finder

#### 2. 名称の変更と固定IPアドレス設定

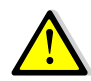

固定IPアドレス設定は、「KinskyJukebox機能」を使うために必要 な設定です。この設定はあとでもできるため、すぐにDSをお楽しみ になりたい方は、手順⑤、⑥の項目を飛ばして頂いて結構です。

手順6)「ネットワーク設定」のタブをクリックします。 「スタティックIPアドレスを使用」を選択し、IPアドレス、 サブネットマスク、ゲートウェイを右記の要領で打ち込みます。

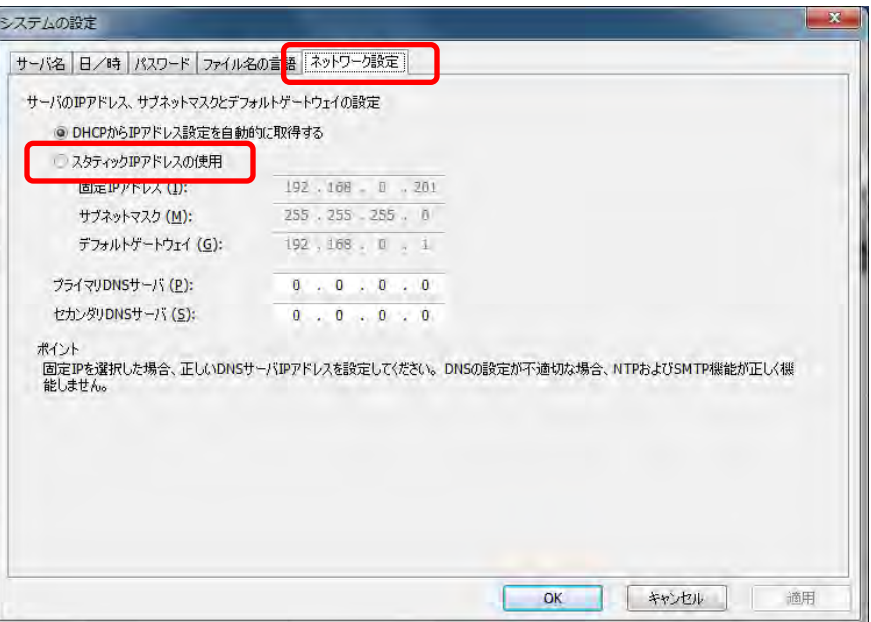

\*下記の打ち込み例には、ごく稀に例外があります。

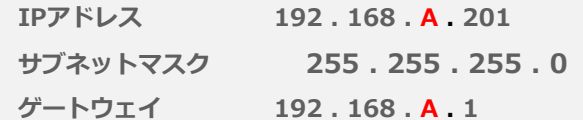

Aの部分は、ページ3手順②の時に表示されたIPアドレス欄の 左から3項目目の数字を入れて下さい。

手順⑥ OKボタンを押してください。

これでIPアドレスが、上記として設定されました。

## B QNAP Finder

#### 3. ネットワークドライブの割り当て

手順① 下記のQ Finder画面で、上部メニューバーのツールをクリック します。

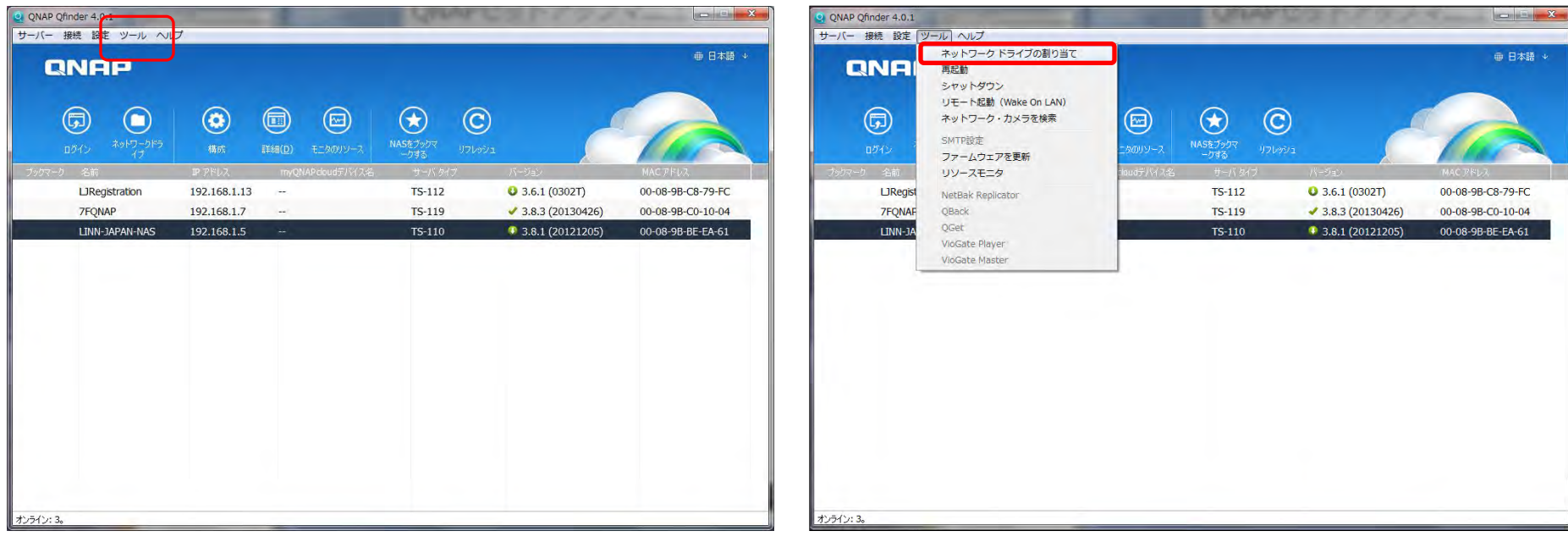

#### 手順② プルダウンメニューからネットワークドライブの割り当てをクリックし ます。

USER'S MANUAL

### B QNAP Finder

#### 3. ネットワークドライブの割り当て

手順③ IDとパスワードを聞かれますが、何も入力せずにOKを押すと、 QNAP内のどのフォルダーを割り当てるのかの選択画面が 表示されます。「Web(Qweb)」を選択し、 「共有フォルダを選択」をクリックしてください。

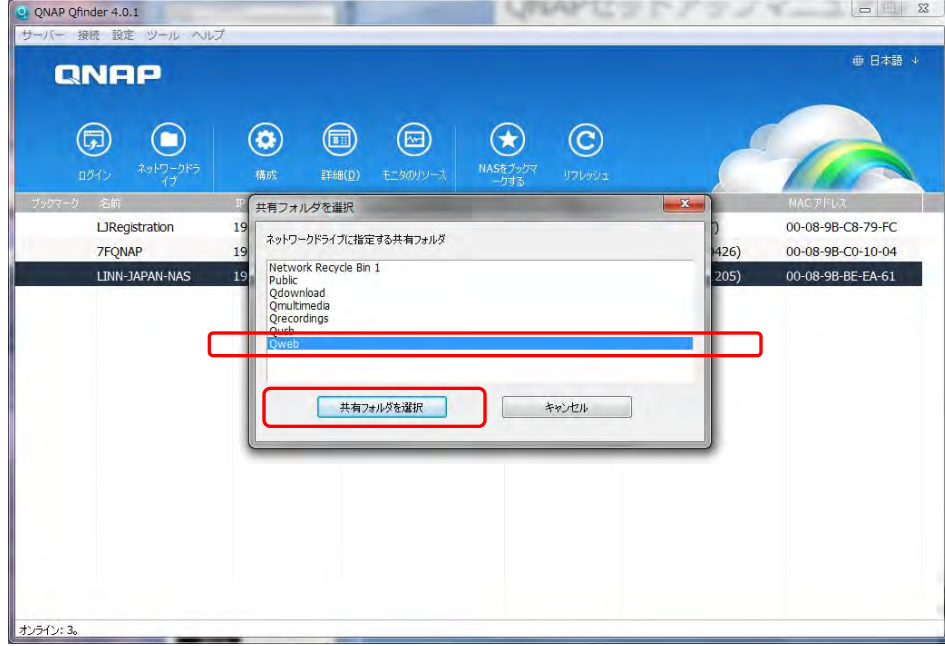

手順4ネットワークドライブの割り当ての画面がポップアップ画面しま すので、ドライブ文字(アルファベット)を選び「完了」を クリックします。

\*表示されるそのままで問題ありません。

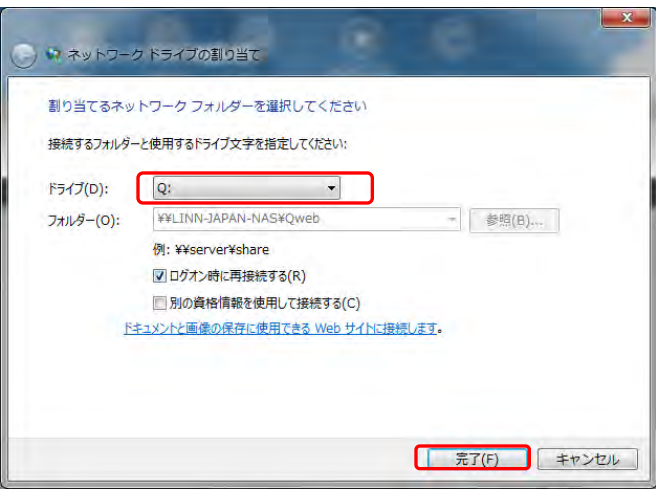

手順⑤ ユーザー名とパスワードを確認された場合、両方に小文字で 「admin」と打ち込んで「OK」をクリックします。

USER'S MANUAL

### B QNAP Finder

#### 4.フォルダーの開き方と、musicフォルダーの作成

手順① ネットワークドライブの割り当てが完了すると、「マイコン ピュータ(コンピュータ)」内にドライブとして表示される ようになります。ドライブをダブルクリックすることで、 QNAPのWeb(Qweb)内データフォルダにアクセスできます。

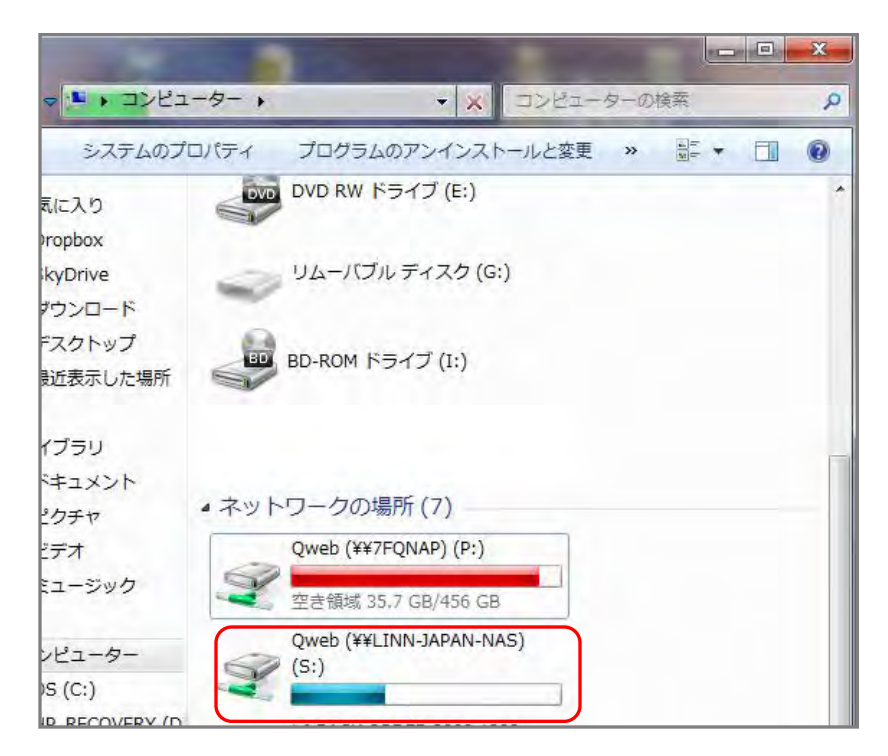

手順② 開いたWeb(Qweb)内にmusicというフォルダーをつくります。

 Web(Qweb)内で右クリックし、新規作成>フォルダをクリッ ク、

作成された 新しいフォルダ上で右クリックし、名前の変更を クリック、

「music」に変更します。

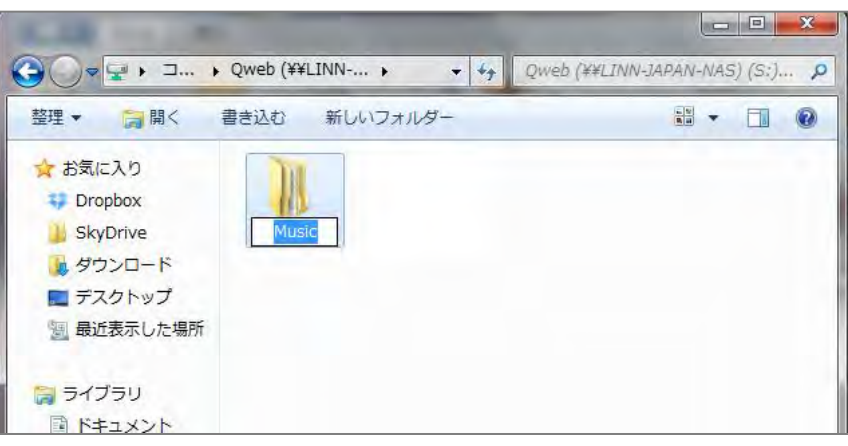

## C Twonky Mediaの設定

#### 1. Twonky Media設定画面の入り方

手順①QNAP Finderを起動し、NASを選択してハイライトにします。 画面左上の「ログイン」をクリックし設定画面を起動します。

手順②ユーザー名と、パスワードを確認されますので、両方に 「admin」と打ち込んでください。さらにユーザー名とパス ワードを記憶するボックスにチェックを入れると便利です。

「→」をクリックします。

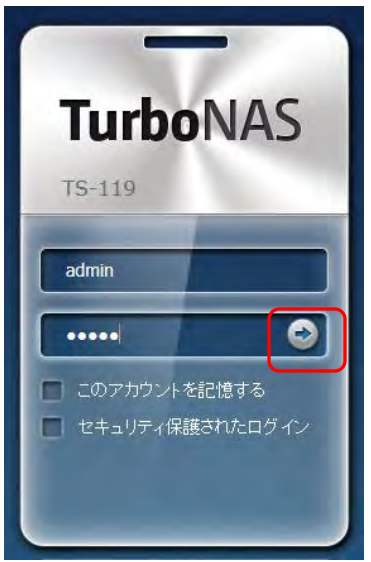

\*このページは、画面右上の「言語」より 日本語が選べます。

手順3「管理」と表示されたアイコンをクリックしてください。

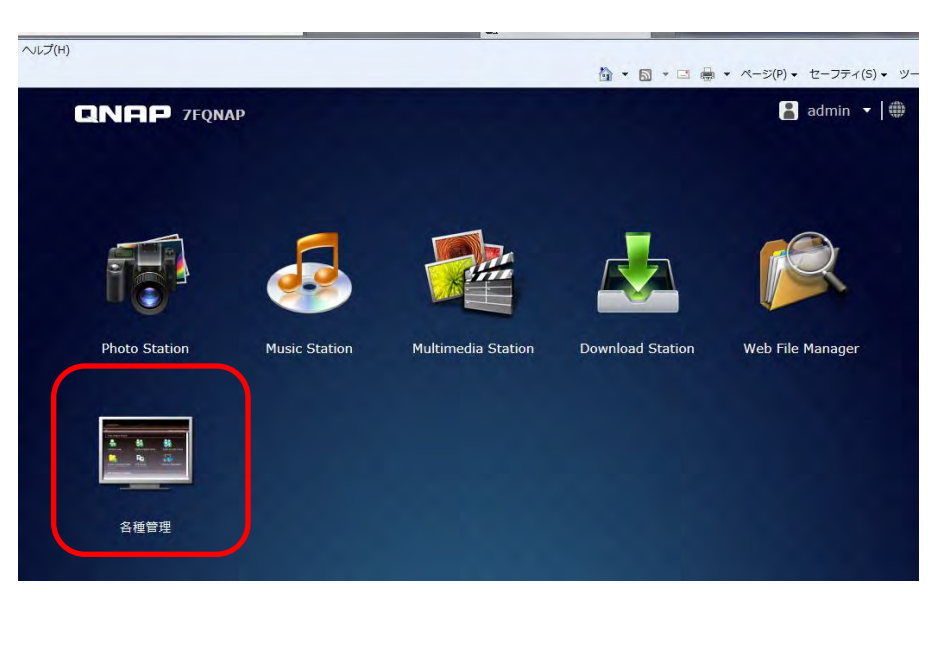

## C Twonky Mediaの設定

#### 1. Twonky Media設定画面の入り方

- 手順④ QNAP管理画面が開いたら、左側の項目より、アプリケー ションをクリックします。
- 手順⑤ 右側のアイコンから、「DLNAメディアサーバ」をクリック します。

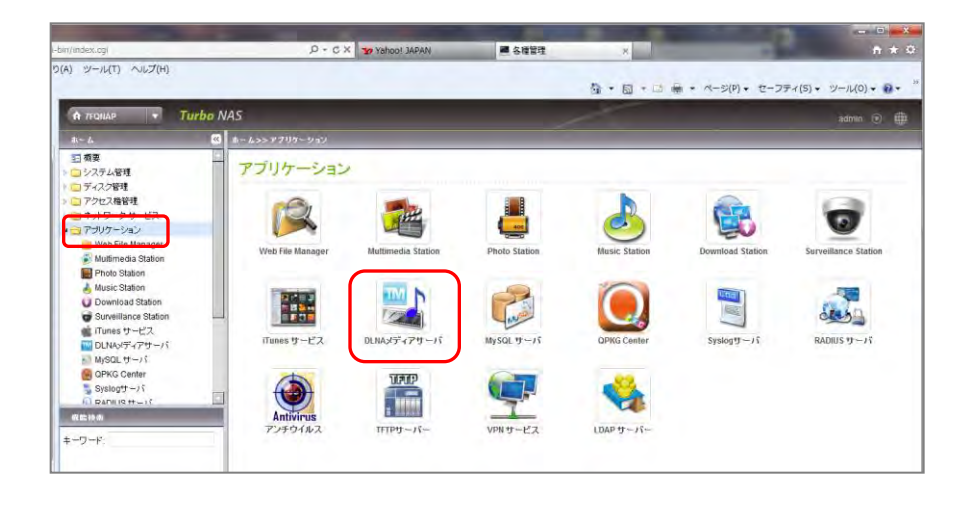

手順⑥ DLNAメディアサーバ画面中ほどの、青字のIPアドレス部分をク リックします。→Twonky Mediaメニュー画面が開きます。

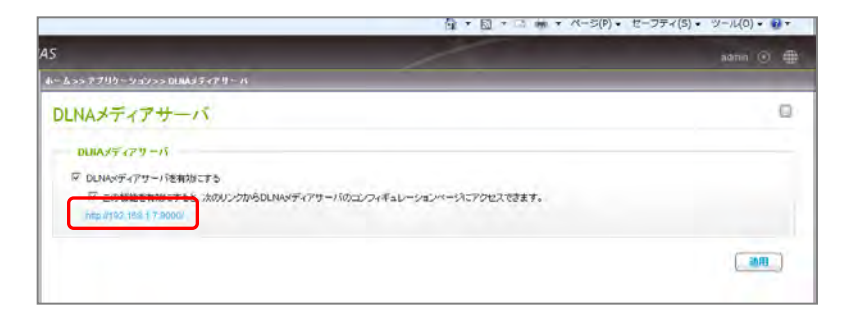

## C Twonky Mediaの設定

#### 1. Twonky Media設定画面の入り方

手順⑦ Twonky Mediaメニューが開いたら、最下部の 「TwonkyMedia Settings」をクリックするとTwonky Mediaの設定画面に入ります。

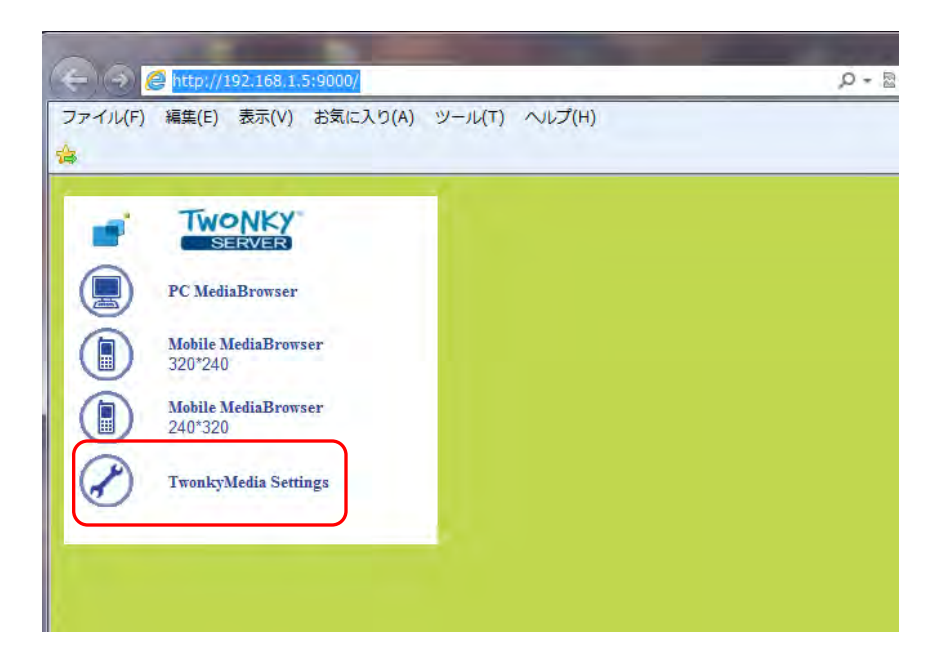

Twonky Mediaメニューへのアクセスは、DS,DSM設定ソフト 「KONFIG」からも可能です。KONFIGマニュアルの3ページ目 をご参照ください。

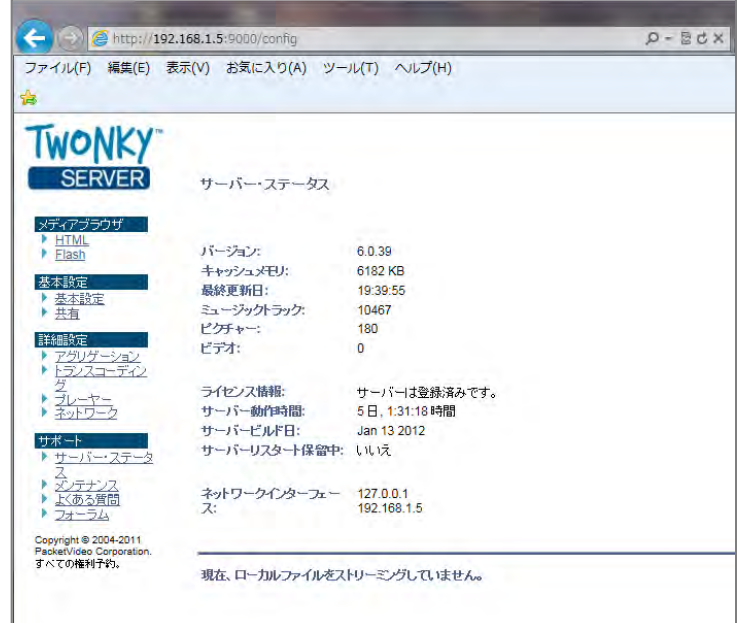

USER'S MANUAL

## C Twonky Mediaの設定

#### 2. ナビゲーションツリーの設定

DS再生ソフト上で、QNAP内に保存された音楽を選択するために表 示する際の"詳しさ"を設定します。

手順① Twonky Media Settingsの左の項目より、「基本設定」をク リックします。

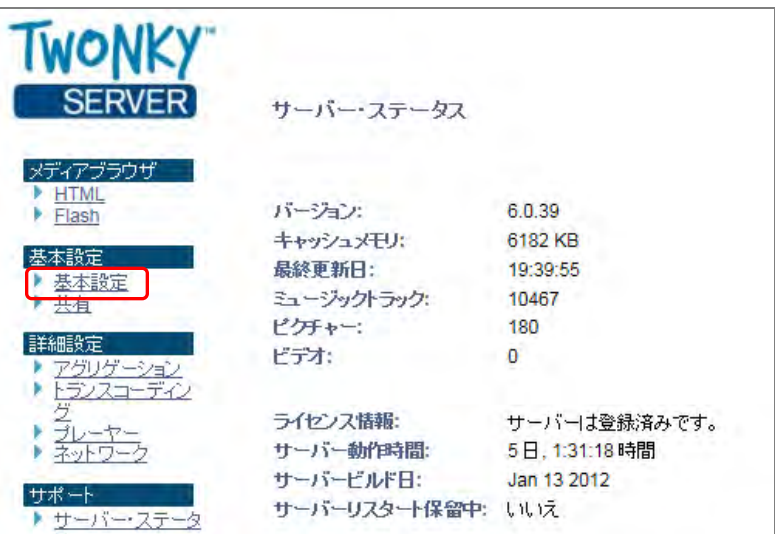

#### 手順② 基本設定画面の、ナビゲーションツリーの設定項目をプルダ ウンし、「アドバンスト版」を選択し、変更を保存ボタンを クリックします。

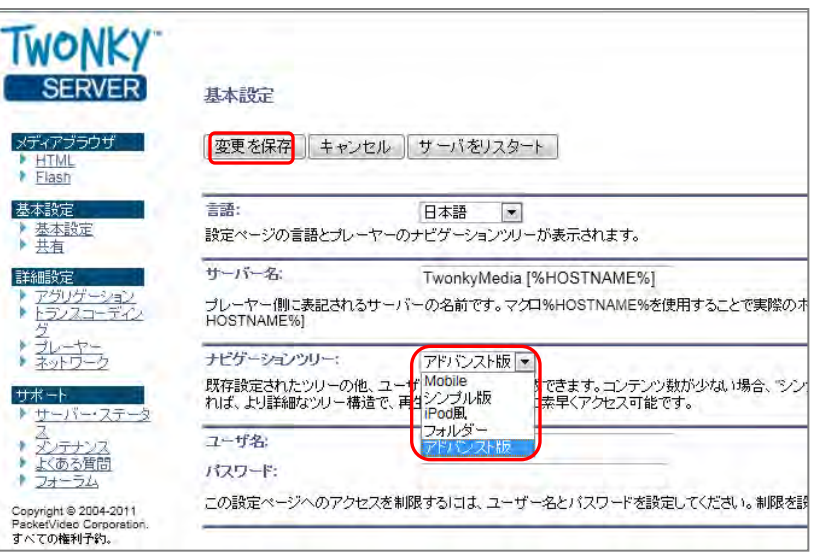

USER'S MANUAL

## C Twonky Mediaの設定

### 3. コンテンツディレクトリの設定

B-3/4で保存先として設定したWeb(Qweb)内musicフォル ダーをDSで再生可能なディレクトリとして指定する設定です。

手順① Twonky Media Settingsの左の項目より、 「共有」をクリックします。

#### 手順② 「共有」画面が開いたら、「コンテンツディレクトリ」 の項目から「ブラウズ」ボタンをクリックします。

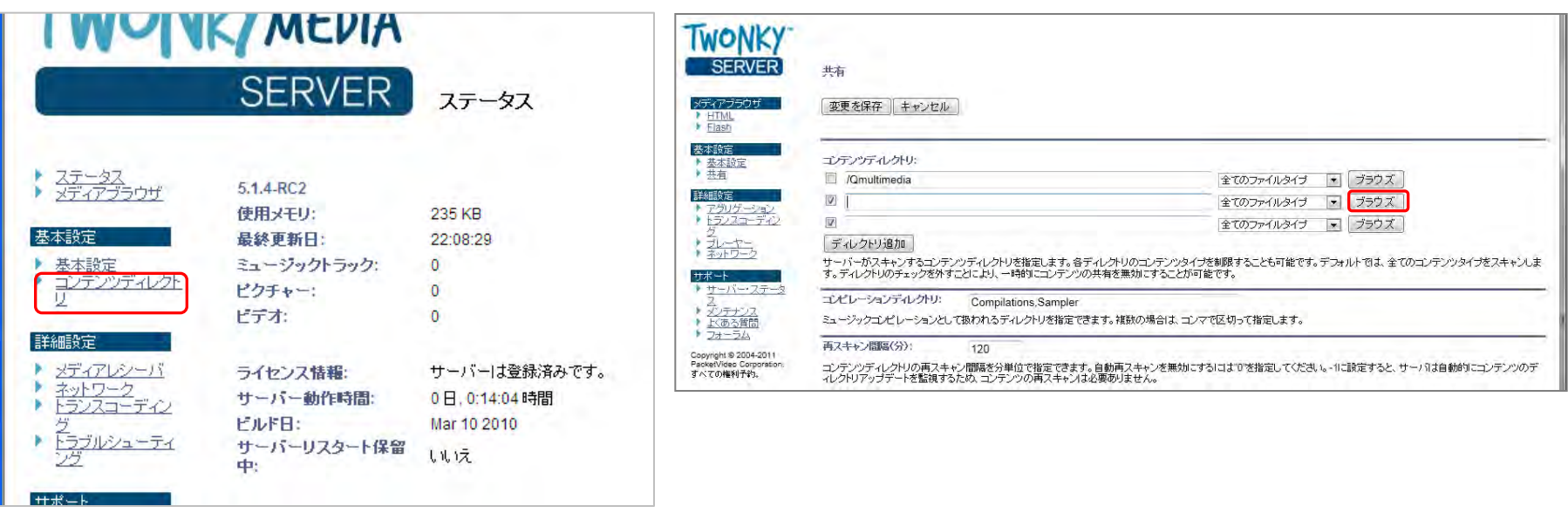

C Twonky Mediaの設定

### 3. コンテンツディレクトリの設定

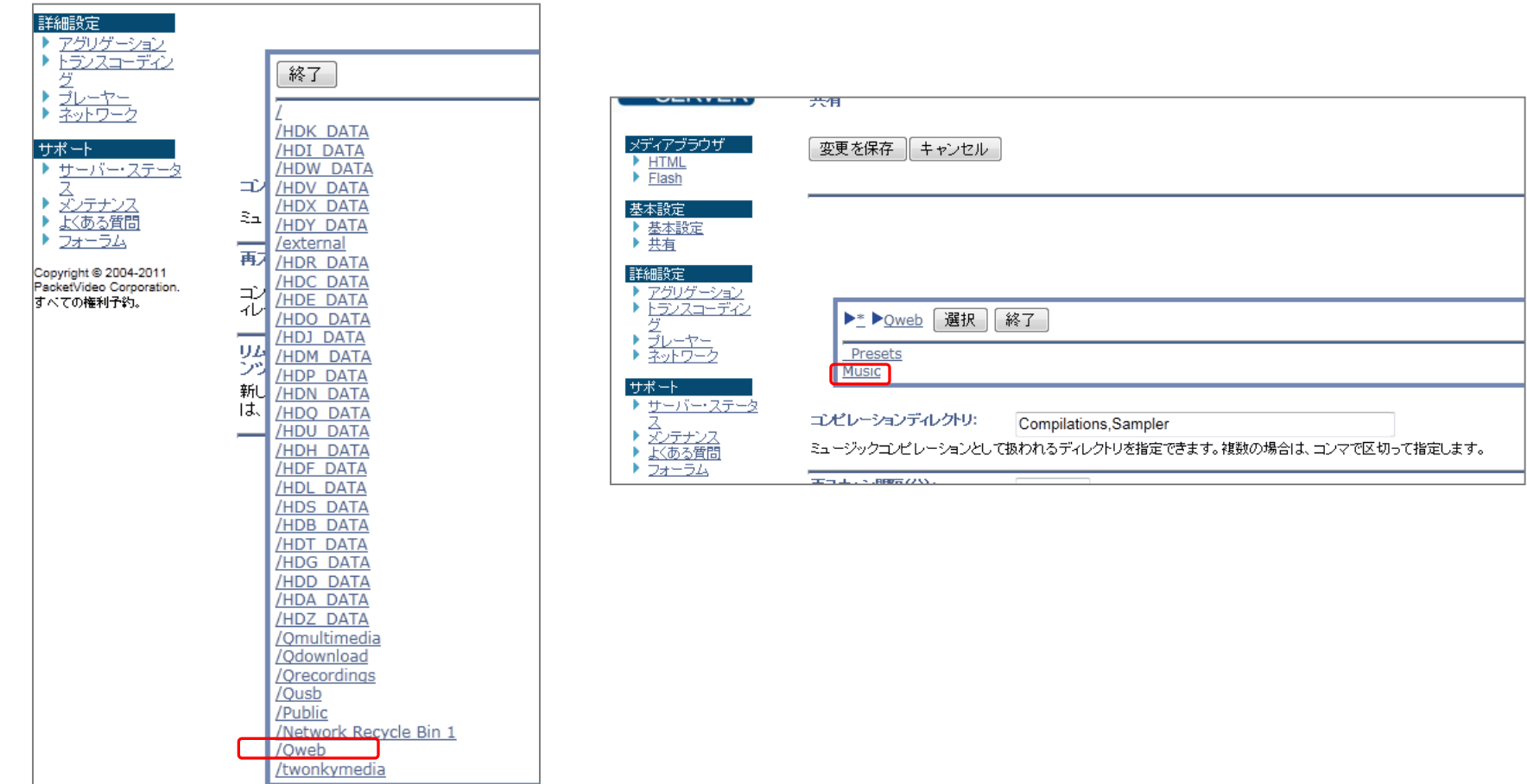

手順③ プルダウンの項目より、「Web(Qweb)」をクリック。 インファンの 手順④ 「music」をクリック。

C Twonky Mediaの設定

#### 3. コンテンツディレクトリの設定

手順⑤ コンテンツディレクトリに「Web(Qweb)/music」が加わっ アンチングの「変更を保存」をクリックします。 たことを確認します。左隣のボックスにチェックが入ってい ない場合はチェックを入れてください。

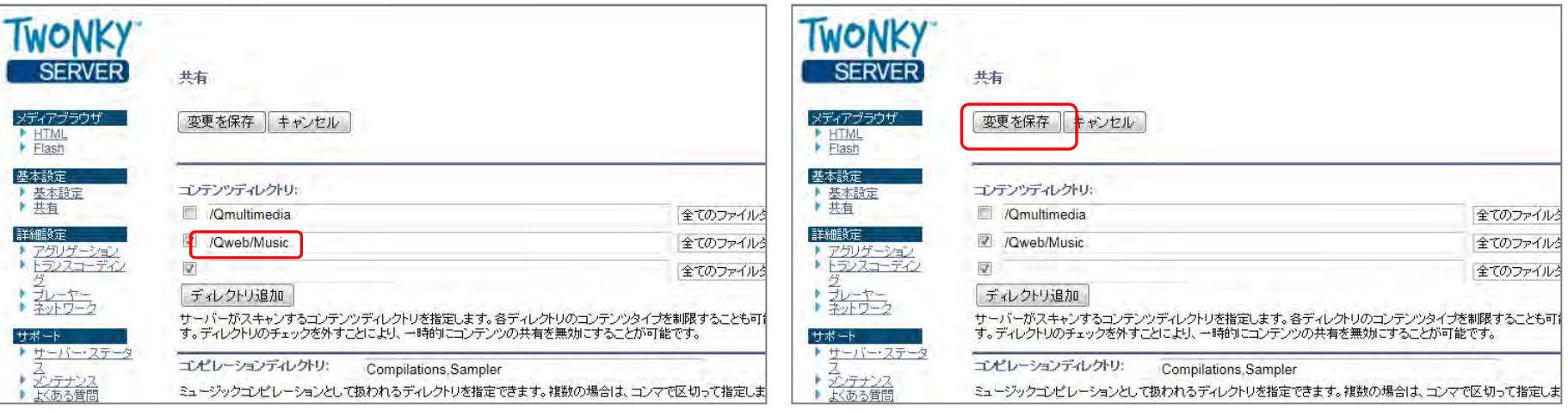

## C Twonky Mediaの設定

#### 4. 再スキャン間隔の設定

Web(Qweb)内musicフォルダー内に保存されたデータが再生 可能になる時間間隔を設定します。

ここでは、リンジャパンお薦め設定として、データ保存されて 間もなく再生可能になる「-1」設定の方法をお薦めします。

\*Twonky Media Ver.5用の設定です。

手順① Twonky Media Settingsの左の項目より、「共有」を クリックします。

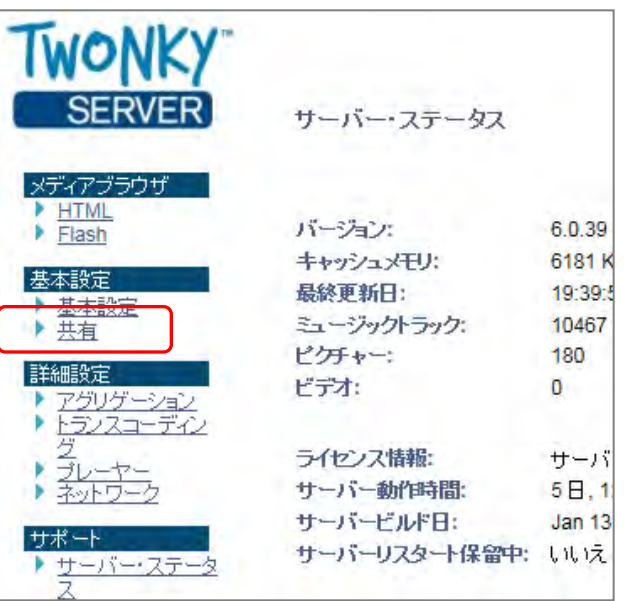

#### 手順2「再スキャン間隔(分)」の項目に「-1」と打ち込んで、 「変更の保存」をクリックしてください。

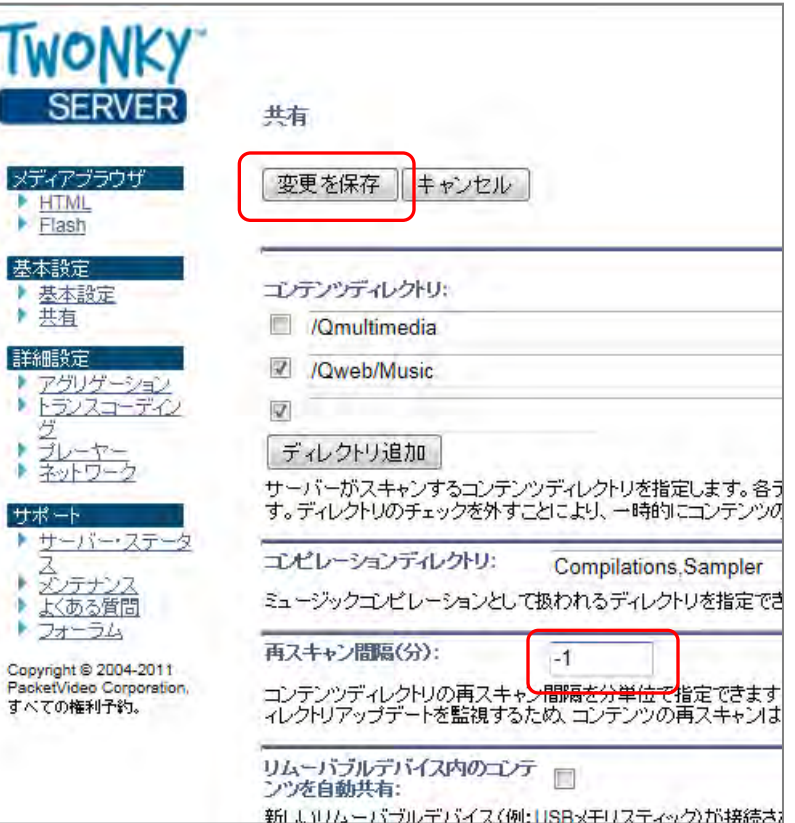

n, ъ

ъ ¥

٠ ٠

٠

## D リッピングソフトの保存先設定

リッピングソフトでCDから取り込むデータの保存先を、B-3 で割り当てたWeb(Qweb)≫musicフォルダーに設定する必要 があります。

代表的な2つのリッピングソフトの設定項目をご案内します。

#### 1. dBpowerampの場合

手順① dBpoweramp画面左下の「Path」欄右側の「Set」ボタンを 押します。

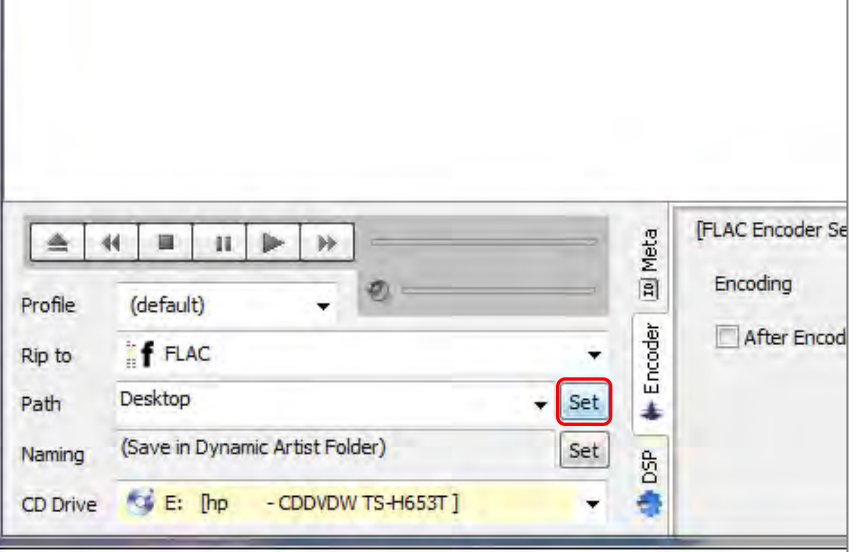

手順② ツリーの中からWeb(Qweb)≫musicを選択し「OK」をク リックします。

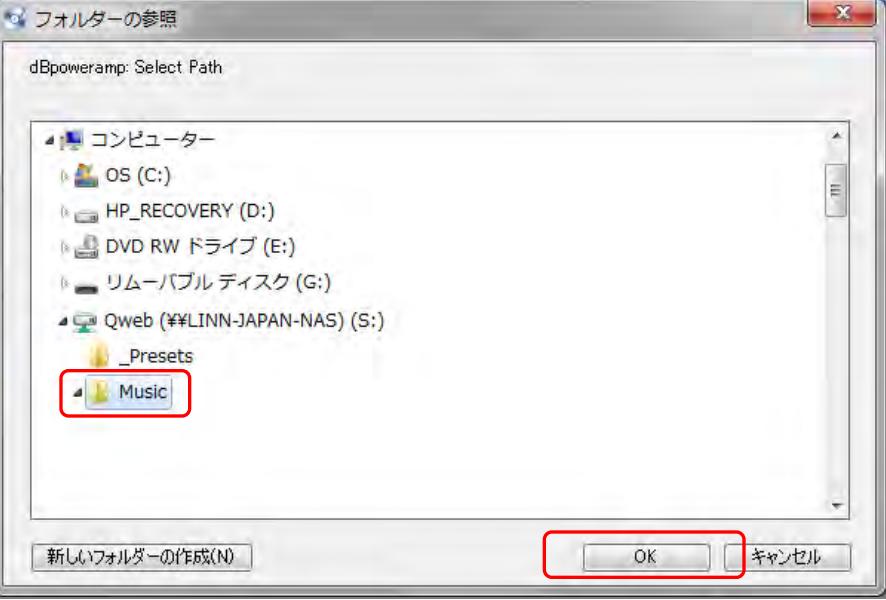

## D リッピングソフトの保存先設定

**Co Exact Audio Copy** Tools Help EAC Edit Action Database Optiarc DVD RW AD-7560S SB01 Adapter: 1 ID: 0 GE Title × **CE Artist** freadb a e-**MAU** Title  $Tr_{...}$ Start Length **IMG** 

手順① Exact Audio Copy右上の「EAC」ボタンをクリックします。

3. Exact Audio Copyの場合 アンチョンファイン インター・チェック 手順2プルダウンメニューから「EAC Options」をクリックします。

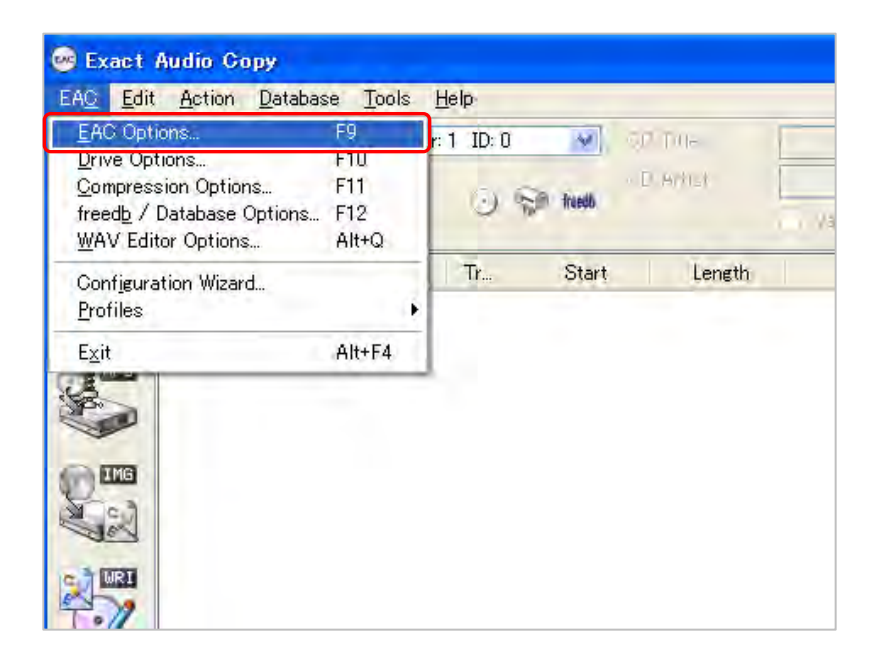

## D リッピングソフトの保存先設定

手順③ 「Directories」のタブを開き、「Browse」ボタンをクリッ クします。

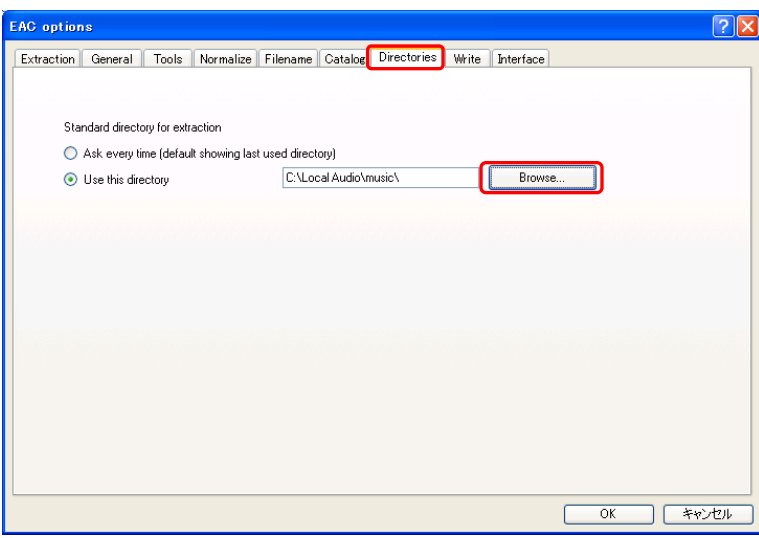

3. Exact Audio Copyの場合 アンチャング インディング デリック デリック デリックしょう デリックします。

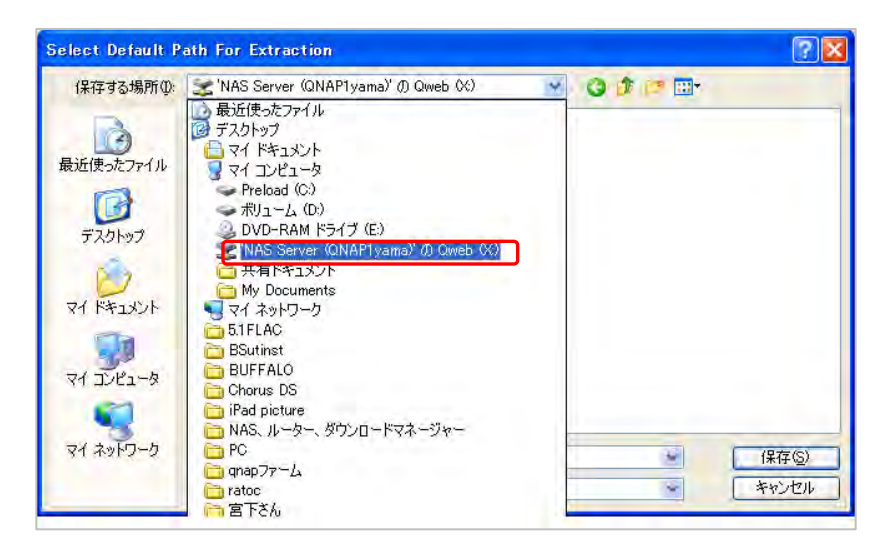

## D リッピングソフトの保存先設定

3. Exact Audio Copyの場合

手順⑤ 「music」をクリックし、「開く」→「保存」をクリックし ます。

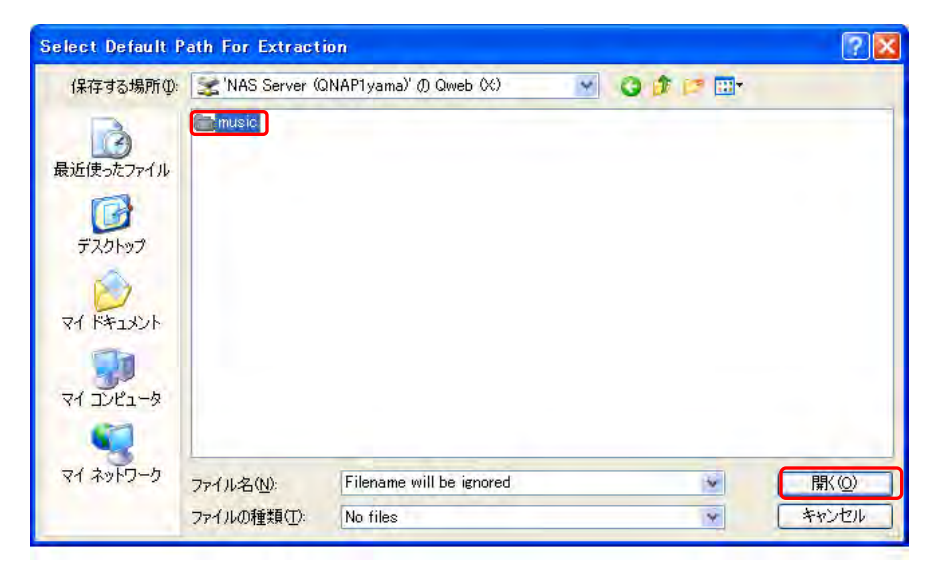